## Unpack the machine and check the components

Read the Product Safety Guide first, then read this Quick Setup Guide for the correct installation procedure.

### **NOTE:**

- The components included in the box and the AC power plug may differ depending on your country.
- The illustrations in this Quick Setup Guide are based on the MFC-1910W.
- • You must purchase the correct interface cable for the interface you want to use. **USB cable**

We recommend using a USB 2.0 cable (Type A/B) that is no more than 2 metres (6 feet) long.

### Remove the packing materials and install the toner cartridge

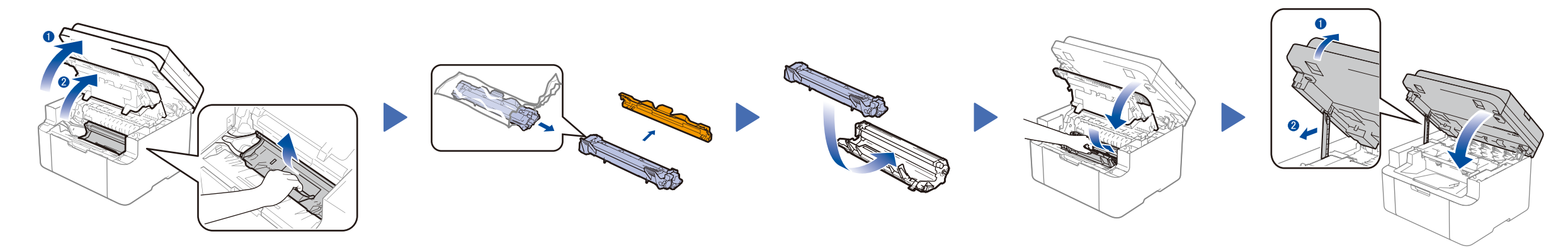

# Connect the machine to your computer/mobile device

### Change your language (if needed) Only for certain models

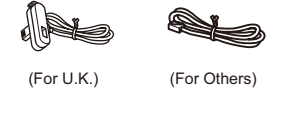

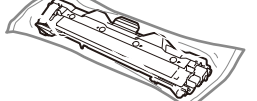

**Inbox Toner Cartridge Telephone Line Cord**

(For MFC models)

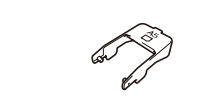

**CD‑ROM A5 Long Edge Paper Input Support**

### Load paper in the paper tray 2

The latest manuals are available at the Brother  $\theta$ Solutions Center: <solutions.brother.com/manuals>

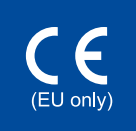

**1.** (DCP models)

### Connect the power cord and turn on the machine 3

1. Press **Menu**, and then press ▲ or ▼ to choose 1.General Setup. 2. Press **OK**.

(MFC models) Press **Menu**, **0**, **0**, and go to step 3.

- **2.** Press ▲ or ▼ to choose 0.Local Language, and then press **OK**.
- **3.** Press ▲ or ▼ to select your language, and then press **OK**.
- **4.** Press **Stop/Exit**.

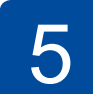

6

1

- • Windows® PC with a CD-ROM drive, go to step **[6A](#page-1-0)**
- • Windows® PC without a CD-ROM drive, go to step **[6B](#page-1-1)**
- • Macintosh, go to step **[6B](#page-1-1)**
- • Mobile device users with a WPS/AOSS™-supported access point/router, go to step **[6C](#page-1-2)**

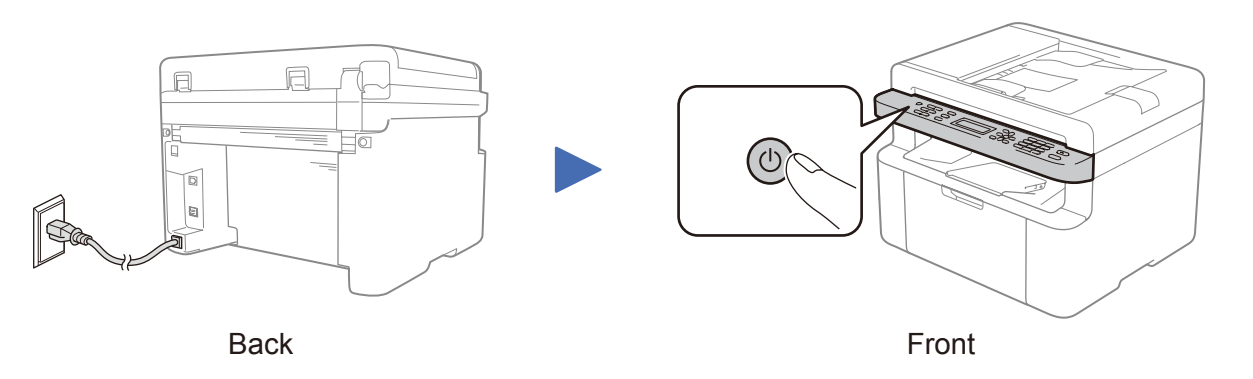

#### Select your country/language (Initial setup only) 4

Depending on your machine, you may be required to set your country or language. If required, follow the on-screen instructions.

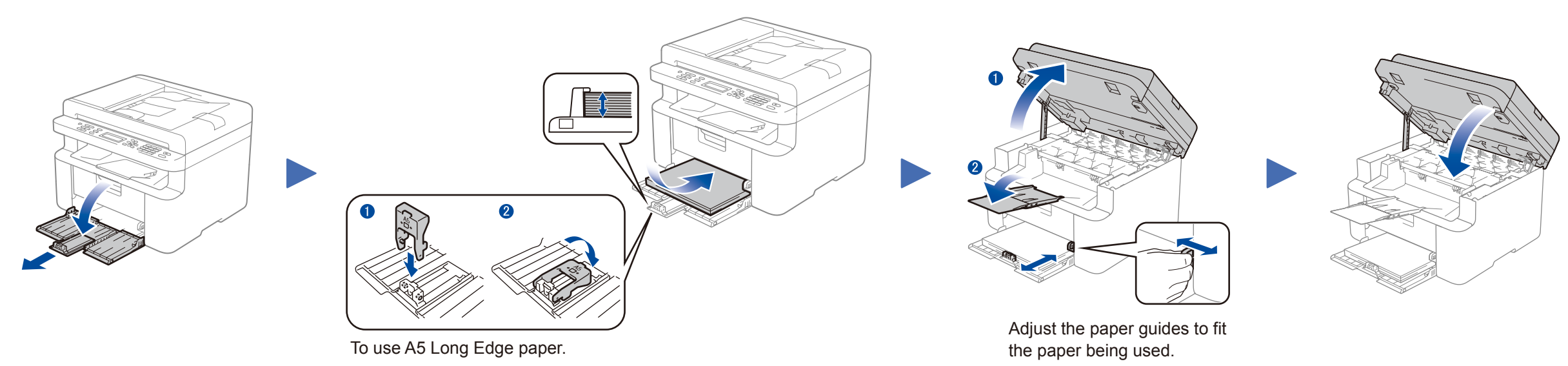

Quick Setup Guide

### **DCP‑1610W(E) / DCP‑1612W / MFC‑1910W(E)**

Not all models are available in all countries.

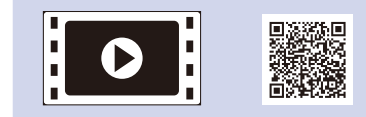

Watch our FAQ Videos for help with setting up your Brother machine: <solutions.brother.com/videos>.

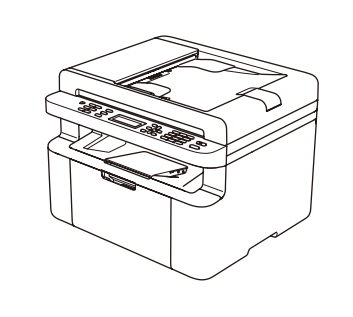

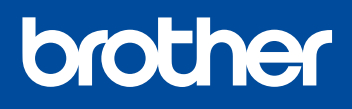

Version 0 UK

# <span id="page-1-0"></span>Configuration using the CD-ROM (Windows®)

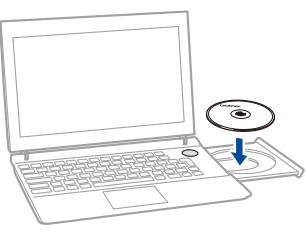

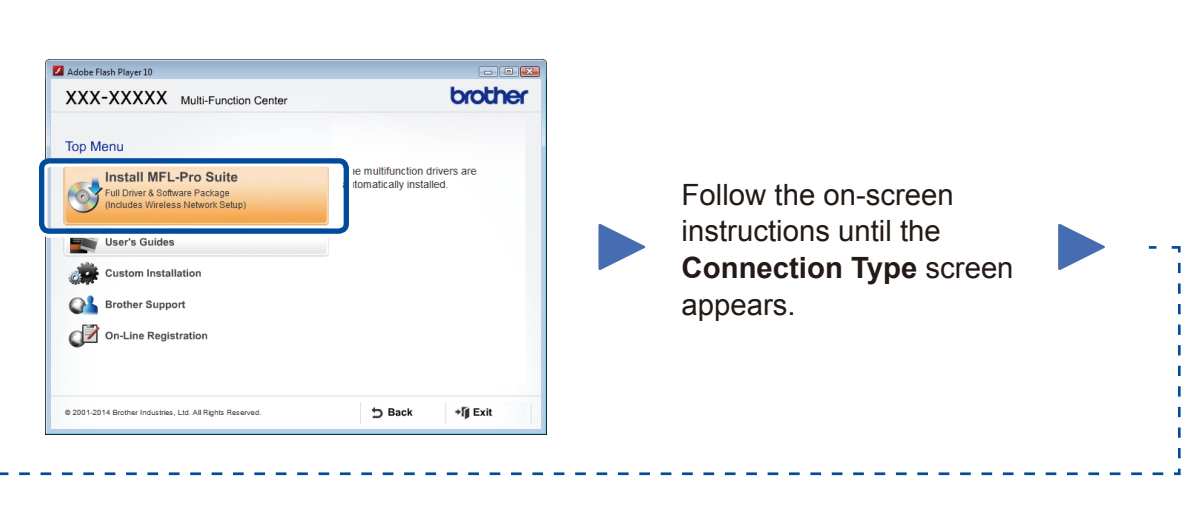

6A

<span id="page-1-1"></span>Download the full driver and software package from the Brother Solutions Center. (For Windows®)<solutions.brother.com/windows>

(For Macintosh) <solutions.brother.com/mac>

After you download the driver and software package, follow the on-screen instructions until the **Connection Type** screen appears. Refer to **[6A](#page-1-0)** *[Configuration using the CD-ROM](#page-1-0)  [\(Windows®\)](#page-1-0)*.

### WiFi One-push wireless setup for mobile devices (Wireless models only)

If your wireless LAN access point/router supports automatic wireless (one-push) setup (WPS/AOSS™), you can set up your machine without using a computer.

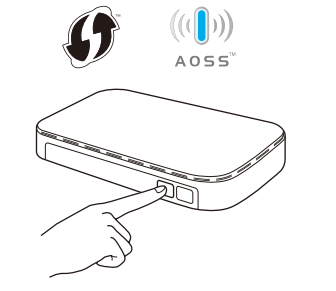

**NOTE:** If connection is unsuccessful, repeat this step.

### Connection Type

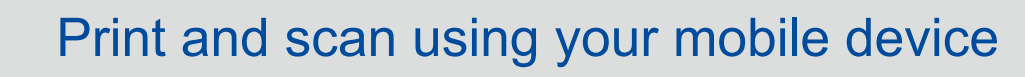

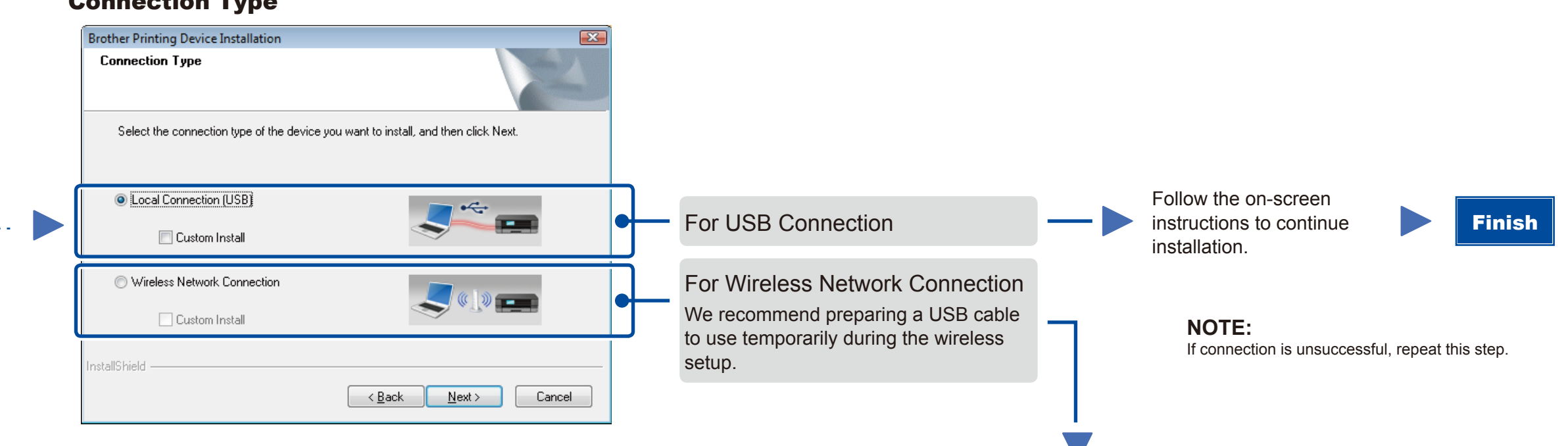

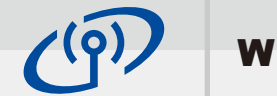

### Wireless Network Connection

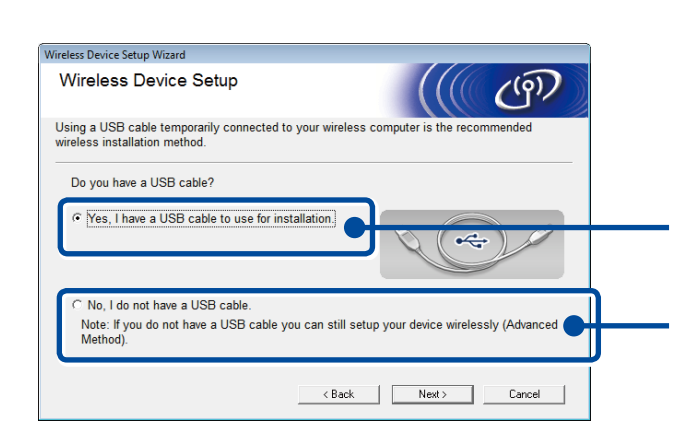

### **[Recommended]**

**Select this option if you have a USB cable to use temporarily for wireless setup.**

Select this option if you do not have a USB cable.

Follow the on-screen instructions to continue installation. Finish

Configuration without using the CD-ROM (Windows® without CD-ROM drive or Macintosh) 6B

# 6C

<span id="page-1-2"></span> $\hat{v}$ 

Press the WPS or AOSS™ button on your wireless LAN access point/router.

Press the **WiFi** button on your machine.

Download "Brother iPrint&Scan" to start using your machine with mobile devices.

<solutions.brother.com/ips>

Wireless setup is now complete.

### **NOTE:**

Before you can use your machine with your mobile device, download "Brother iPrint&Scan."

#### **NOTE:**

 $\overline{\mathcal{O}}$ 

If the Brother screen does not appear automatically, go to **Computer (My Computer)**. (For Windows® 8: click the (**File Explorer**) icon on the taskbar, and then go to **Computer**.) Double-click the CD-ROM icon, and then double-click **start.exe**.